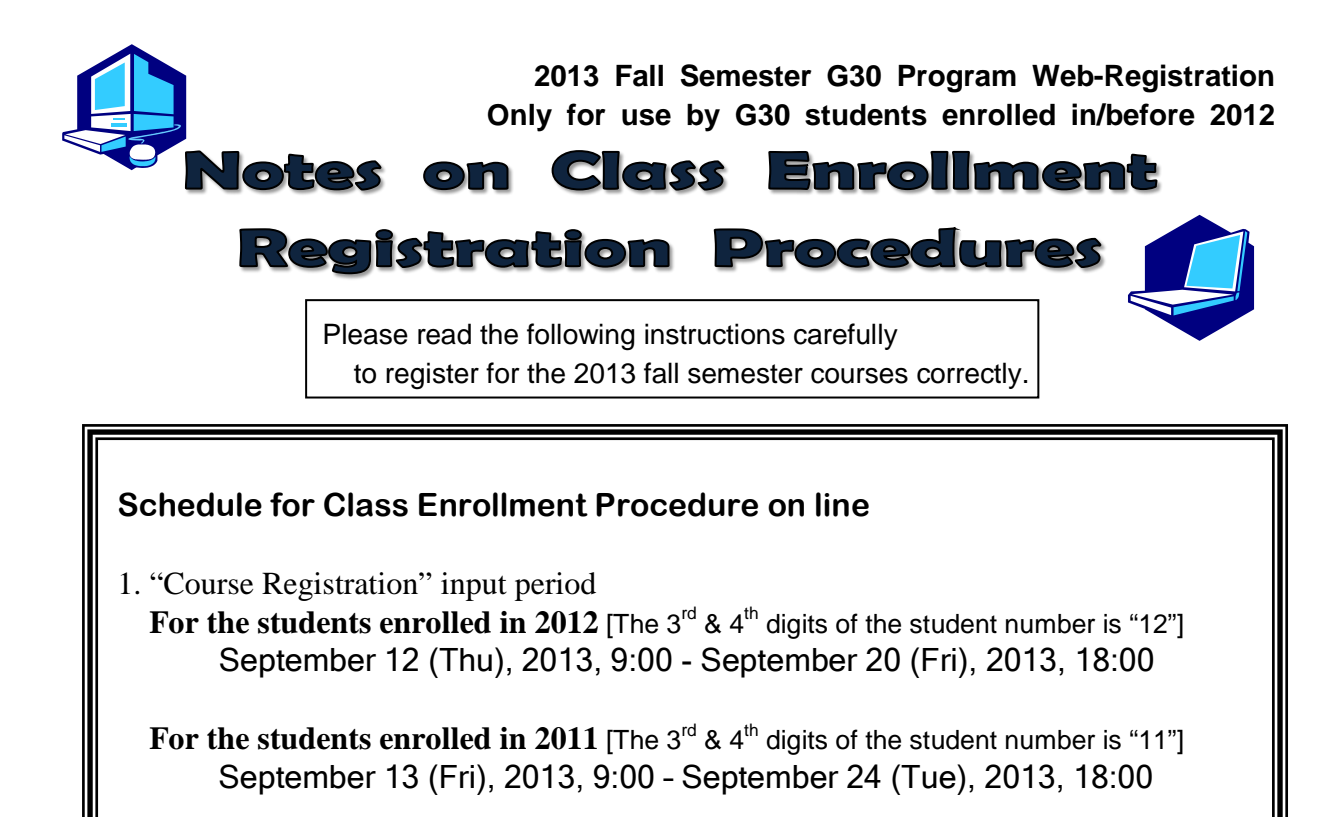

 2. "Class Enrollment Check Sheet" (1st round) confirmation period September 27 (Fri), 2013, 9:00 - October 8 (Tue), 2013, 18:30

3. "Correcting class enrollments (additions and/or cancellations)" input period October 1 (Tue), 2013, 9:00 - October 8 (Tue), 2013, 18:30.

\* After attending the first class, obtaining permission from the instructor, and submitting the Registration Application Form, students should register on the web.

4. "Class Enrollment Check Sheet (2nd round)" confirmation period October 24 (Thu), 2013, 9:00 - October 29 (Tue), 2013, 18:00

Course registration procedure can be available via Nagoya University Portal on line only during the designated period above.

It is strongly recommended to complete your registration by the day before the deadline at latest because the system may become too busy to access on the last day.

\*\*\*\*\*\*\*\*\*\*\*\*\*\*\*\*\*\*\*\*\*\*\*\*\*\*\*\*\*\*\*\*\*\*\*\* Registration procedures URL: https://portal.nagoya-u.ac.jp/ User manual URL: http://www2.jimu.nagoya-u.ac.jp/gakumubu/student/e/index.htm

Inquiries regarding the Nagoya University user ID should be directed to the Information Media Office (School of Engineering Building 7, 4F) It takes two days to get a response.

Inquiries regarding using the Web-based system should be directed to the Information and Communications Technology Services Division: gakumu-support@post.jimu.nagoya-u.ac.jp

### **Table of Contents**

#### **I. Class Enrollment Registration Procedures**

- 1. Web-based Learning Management System
- 2. Viewing the Syllabus
- 3. Consultation on Registration
- 4. Location of Computers on Campus
- 5. Period for Entering "Registering class enrollments"
- 6. Registration Application Form
- 7. Course Withdrawal Form
- 8. Contact Address to Each Senior Instructor for the Language

#### **II. Class Enrollment Registration Process**

#### **III. How to Register for Class Enrollment**

1. Log in

2. Class Enrollment Procedure Menu

#### **IV. Application Procedures for Each Course**

- $\Diamond$  Basic General Education Courses : First Year Seminar
- $\Diamond$  Basic General Education Courses : Language and Culture "Academic English Advanced I/III"
- $\Diamond$  Basic General Education Courses: Language and Culture Foreign languages other than English and "Advanced Japanese"
- $\Diamond$  Basic General Education Courses: Language and Culture "Integrated Japanese I", "Japanese Language Seminar I"
- $\triangle$  Basic General Education Courses: Language and Culture "Academic Japanese I/III", "Business Japanese I/III"
- Open Courses
- $\Diamond$  Basic General Education Courses: Health and Sports Science "Health and Sports Science Lecture"
- $\Diamond$  Basic General Education Courses: Health and Sports Science "Health and Sports Science practicum"
- $\Diamond$  Basic Courses in Humanities and Social Sciences,

Basic Courses in Natural Sciences,

Liberal Education Courses in Humanities and Social Sciences,

Liberal Education Courses in Natural Sciences,

Liberal Education Courses in Interdisciplinary Fields

#### **V. Confirming and Correcting Enrolled Classes**

- 1. Confirming Registration
- 2. Class Enrollment Check Sheet Errors and Resolving the Issue
- 3. Class Enrollment Check Sheet (example)

#### **VI. Forms**

◎Registration Application Form

In addition to this booklet, information on registration procedures can be found in the timetables, Syllabus, "Course Registration Guide" and "Student Handbook"

#### **I. Class Enrollment Registration Procedures**

Registration procedures can be completed on the Learning Management System after logging into the Nagoya University portal at https://portal.nagoya-u.ac.jp

This Learning Management System can be accessed from inside or outside the university, using a computer connected to the network, following confirmation of the Nagoya University User ID.

#### **1. Web-based Learning Management System**

Using this system, students can register for each course and confirm both registered courses and completed courses (grades).

For detailed operation procedure, please see the following section of this booklet:

- $\triangleright$  Course Registration  $\rightarrow$  "III. How to Register for Courses"
- Registered Course Confirmation → "V. Confirming and Correcting Enrolled Classes"

You can also see the Operating Manual PDF file at the following address:

#### **<http://www2.jimu.nagoya-u.ac.jp/gakumubu/student/e/index.htm>**

#### **2. Viewing the Syllabus**

To see an electronic version of the syllabus for Liberal Arts and Sciences courses, access to the following site and confirm the latest information.

The syllabus can be viewed at the following locations from any computer connected to the Internet.

 $\geq$  G30 program courses other than "Intermediate Foreign Languages 2" on Monday 1<sup>st</sup> period and Thursday  $1<sup>st</sup>$  period:

<http://tmdu.ilas.nagoya-u.ac.jp/office/>

Click the "Syllabus for G30 program" in "Notice from the Office".

 $\triangleright$  Foreign Language "Intermediate Foreign Languages 2" on Monday 1<sup>st</sup> period and Thursday 1<sup>st</sup> period, <http://www.ilas.nagoya-u.ac.jp/>

Click the "Syllabus" icon. (only in Japanese)

#### **3. Consultation on Registration**

●Courses which have a Registration Code starting with "00"(Liberal Arts and Sciences Courses)

 $\rightarrow$  Office of the Institute of Liberal Arts and Sciences

Office Hours: 8:30 - 17:00 on weekdays

・Until September 30: closed for lunch (12:00 to 13:00)

・From October 1 and later, open during lunch hour.

●Courses which have a Registration Code that does not start with "00"(School Specific Courses)

→ Educational and Student Affairs Section of each School you belong to.

#### **4. Location of Computers on Campus**

Courses can be registered for using computers located on campus such as those at the Information Media Center Laboratory and the Liberal Arts and Sciences Main Building Sub Laboratory.

However, to change into the new system for this summer, all satellite labs shown in the following table are closed till mid-September. For the time being, the Sub-lab B will reopen for the students use from Tuesday, September 17, 2013 to Tuesday, September 24, 2013. For detailed information, please see the notice on the bulletin board.

Please note that it may not be possible to use the computers for various reasons such as maintenance.

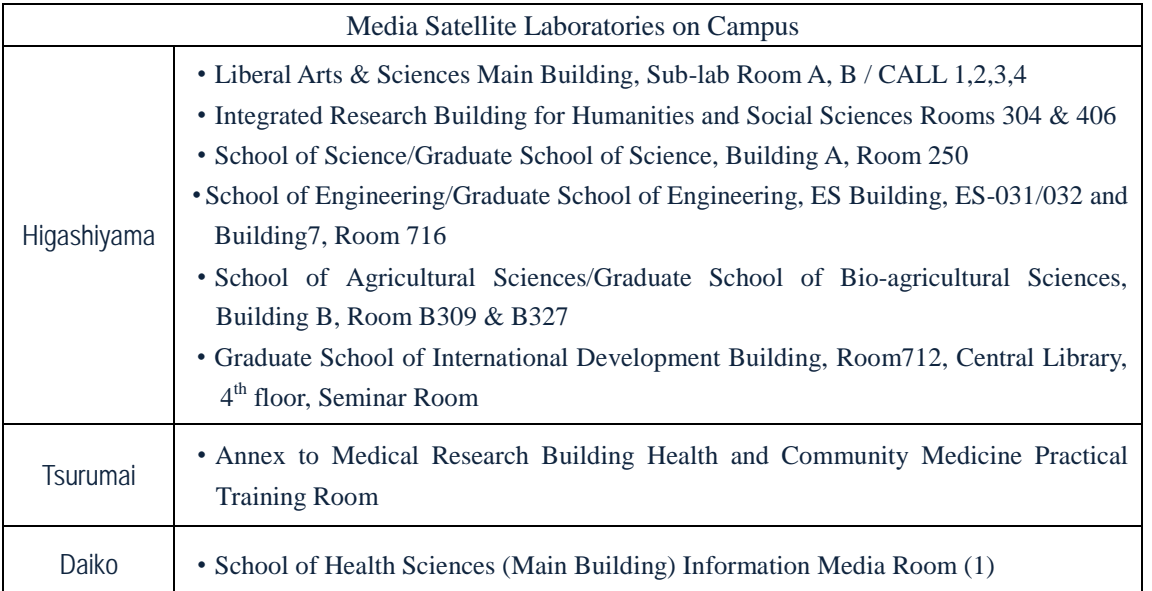

#### **5. Period for Entering "Registering class enrollments"**

Courses should be registered via NU portal during the following period. Students should keep in mind that it is only possible to access the Learning Management System during the designated time. Students should create a copy by printing out the screen when registering and check this against the information on the registered course confirmation screen.

For the students enrolled in 2012 [The 3rd & 4th digits of the student number is "12"] September 12 (Thu), 2013, 9:00 - September 20 (Fri), 2013, 18:00

For the students enrolled in 2011 [The  $3rd & 4th$  digits of the student number is "11"] September 13 (Fri), 2013, 9:00 – September 24 (Tue), 2013, 18:00

#### **(Notes)**

The courses registered or corrected during the "Registering class enrollments" and "Correcting class enrollments (additions and/or cancellation)" period can be revised as many times as you like anytime during the designated time (except for periods of maintenance 4:00 to 5:00 and 18:00 to 19:00).

#### **6. Registration Application Form**

The "Registration Application Form" is to be submitted when the first class meets during the period for correction of course registration (October 1 - October 8), after obtaining the permission of the instructor. Students should be sure to bring the "Registration Application Form" with them since they may be requested to present it during class in other situations.

\* Please be sure to register for the course over the web during the registration revision period after submitting the Registration Application Form. Students who do not register for the course over the web cannot take the course even though they obtain the permission from the instructor.

"Registration Application Form"(white) will be distributed at the Office of the Institute of Liberal Arts and Sciences.

#### **7. Course Withdrawal Form**

The Course withdrawal System was established to employ more stringent achievement evaluation, especially between "Absence" and "F". By submitting a "Course Withdrawal Form" to an instructor, a student can drop a course and receive a grade "Absence" which is not calculated in GPA points. The forms can be obtained at the office of the Institute of Liberal Arts and Sciences.

The recommended period to submit a "Course Withdrawal Form" is from Wednesday, October 9 to Friday, November 29 for this semester. However there are various exceptions among courses. Please check a course syllabus or inquiry an instructor before submitting a form.

| Language | <b>Instructor</b> | <b>Office</b>                                                                                      | <b>Phone</b> |
|----------|-------------------|----------------------------------------------------------------------------------------------------|--------------|
| German   | <b>MAENO</b>      | Integrated Research Building for Humanities and<br>Social Sciences, 6 <sup>th</sup> Floor, Room614 | 789-5192     |
| French   | <b>OKUDA</b>      | Integrated Research Building for Humanities and<br>Social Sciences, 6 <sup>th</sup> Floor, Room619 | 789-5459     |
| Russian  | <b>SAVELIEV</b>   | Graduate School of International Development<br>Building,<br>$7th$ Floor, Room705                  | 789-4396     |
| Chinese  | <b>YANG</b>       | Central Building for Liberal Arts and Sciences,<br>North Wing, Room209                             | 789-4341     |
| Spanish  | <b>NISHIMURA</b>  | Graduate School of International Development<br>Building,<br>4 <sup>th</sup> Floor, Room403        | 789-3513     |
| Korean   | <b>UTSUGI</b>     | Central Building for Liberal Arts and Sciences,<br>North Wing, Room204                             | 789-4989     |
| Japanese | <b>UKIBA</b>      | <b>Education Center for International Student,</b><br>$4th$ Floor, Room403                         | 789-5771     |

**8. Contact Address to Each Senior Instructor for the Language**

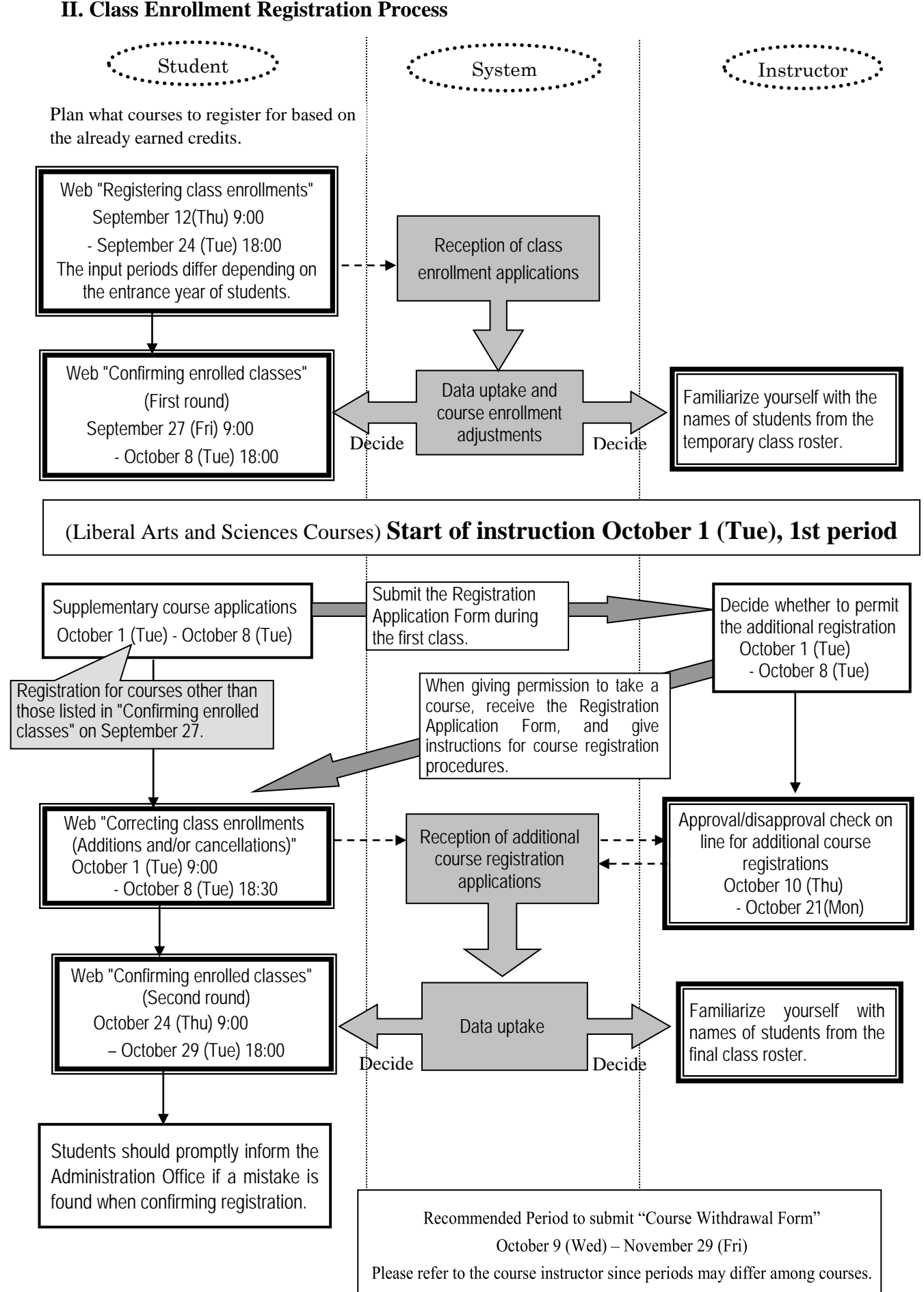

### **III. How to Register for Class Enrollment**

#### **1. Login**

Please follow the instructions below to the course registration menu on the Nagoya University Portal. Your own Nagoya University ID and password are necessary to log in.

#### **How to access to the course registration menu:**

- 1) Access the Nagoya University portal at https://portal.nagoya-u.ac.jp
- 2) Log in with your Nagoya University user ID and password. (Picture 1)
- 3) Click "Student Affairs" tab.
- 4) Click "Learning Management System" in the box of "Academic Affairs Menu for Students" which will appear underneath of "Notice from Student Affairs Department" by scrolling down.
- 5) Confirm your identity and click "Yes" if they are right.
- 6) Then, "Nagoya University Class Enrollment Procedure Menu" will appear. (Picture 2) For details on registration procedure, please see the following "2.Class Enrollment Procedure Menu"

If using a computer connected to the Information Media Center Laboratory including the sub-lab A and B, students must first log in to the Information Media Center Laboratory system.

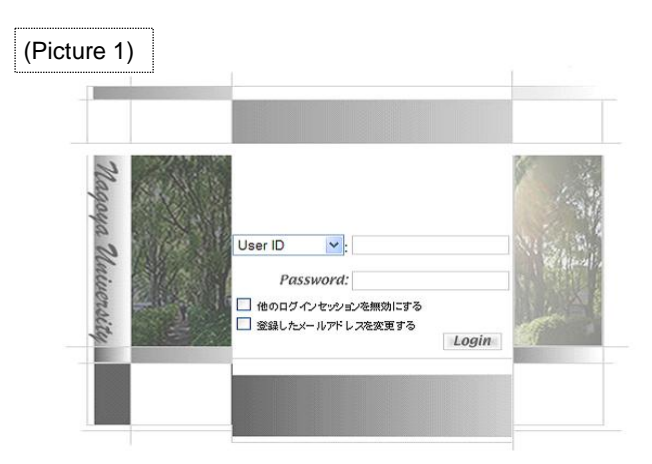

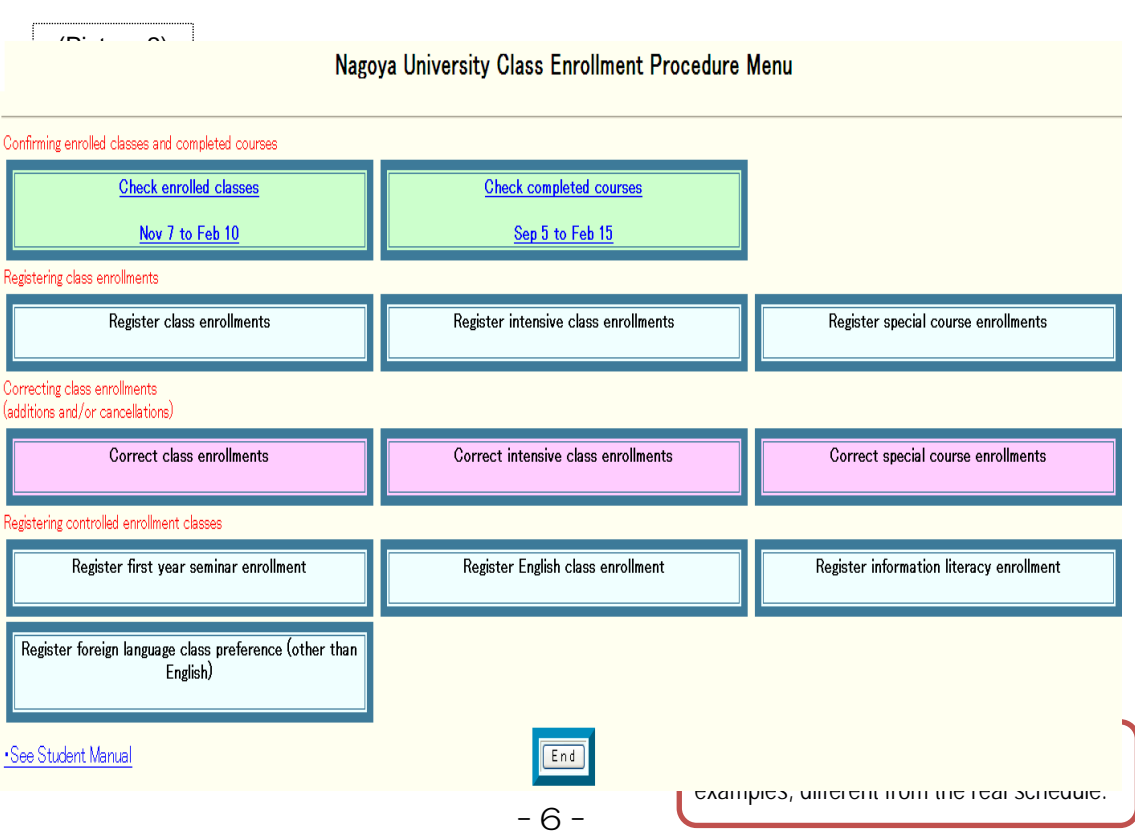

#### **2. Class Enrollment Procedure Menu**

The following table shows different items on the Class Enrollment Procedure Menu.

Students should enter into the specified section to register for courses. The registration through the wrong category will not be valid even if the data entry is succeeded.

<Ex> To register "Academic English Advanced III",

click "Register English class enrollment" and go to the English class registration page.

You cannot register "Academic English Advanced III" through the "Register class enrollments".

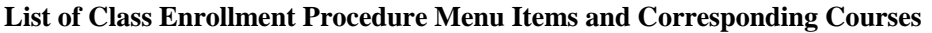

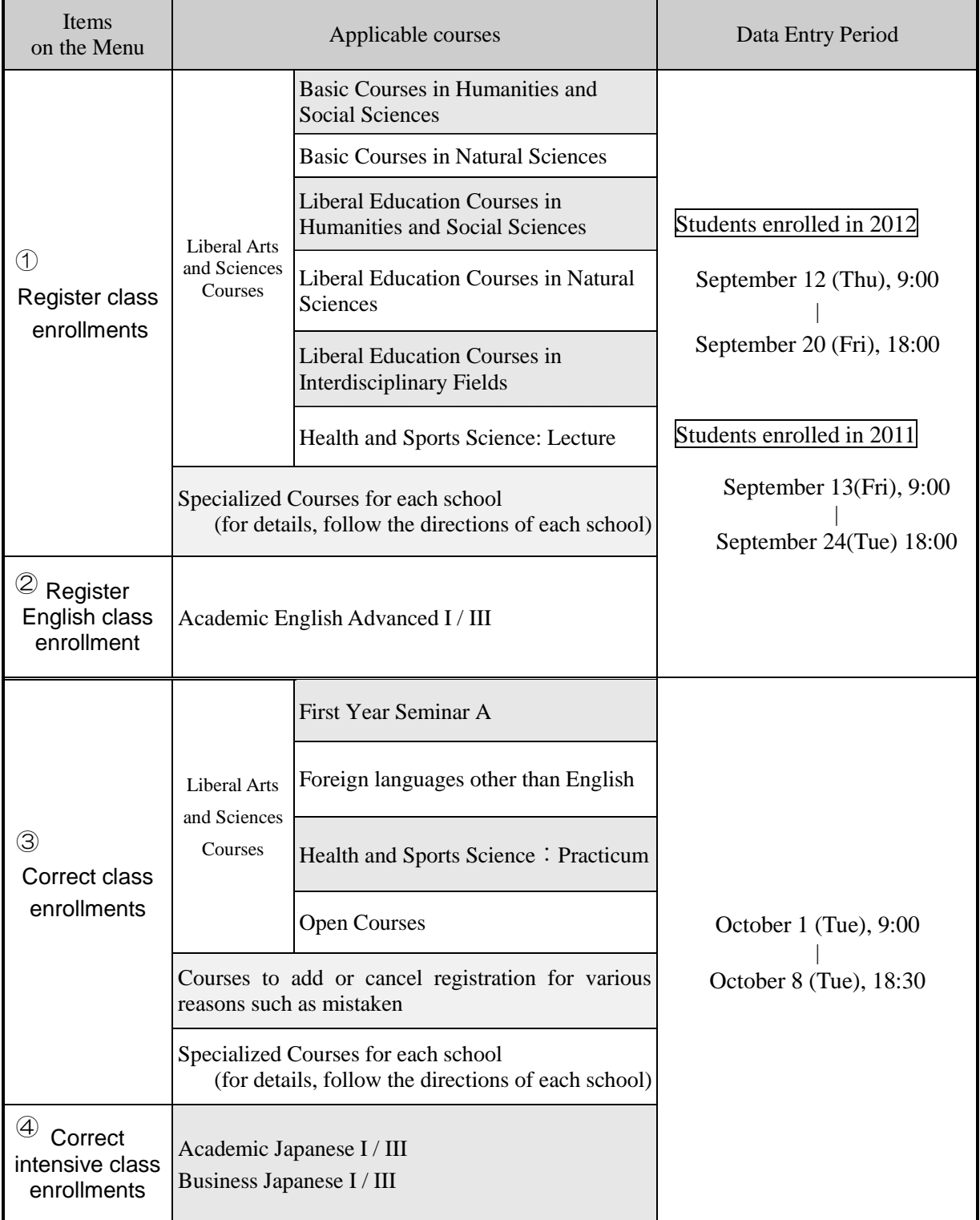

# **IV. Application Procedures for Each Course** ............ **Basic General Education Courses: First Year Seminar A Students who want to take "First Year Seminar A" (Wed) 2nd period** Attend the first class, receive permission from the instructor, and submit the Registration Application Form. Be sure to print out the screen!! Web "Correct class enrollments" Oct  $1(Tue) - 8(Tue)$ Enter the code in the appropriate box and click Register. Web "Confirming enrolled classes" (second round) /Oct 24(Thu) – 29(Tue) When registration has failed: Urgent!! Go to the Office of the Institute Complete

of Liberal Arts & Sciences.

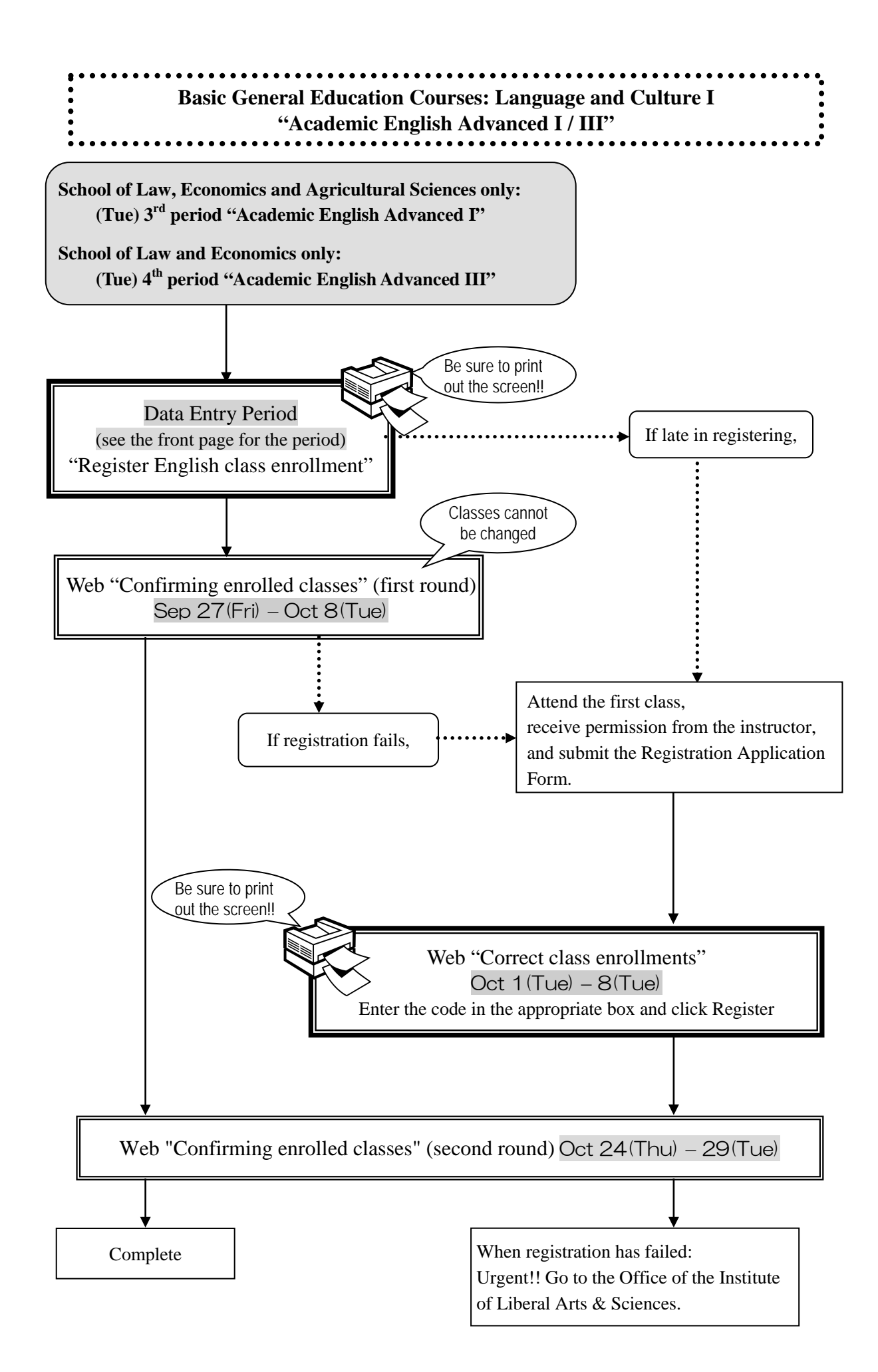

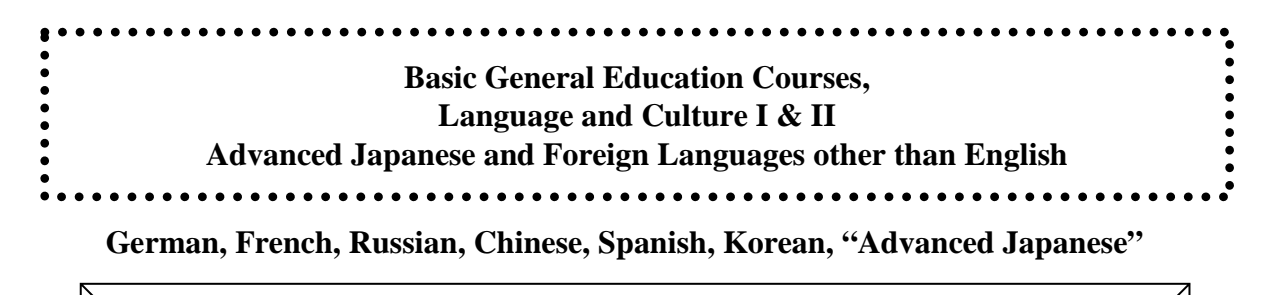

(Tue)  $5<sup>th</sup>$  period and (Fri)  $5<sup>th</sup>$  period: Language and Culture I "Foreign Languages 1 / 2" (Mon)  $1<sup>st</sup>$  period, (Thu)  $1<sup>st</sup>$  period and others [see the timetable]:

Language and Culture II "Elementary/Intermediate Foreign Languages" (Thu) 1<sup>st</sup> period: "Advanced Japanese II"

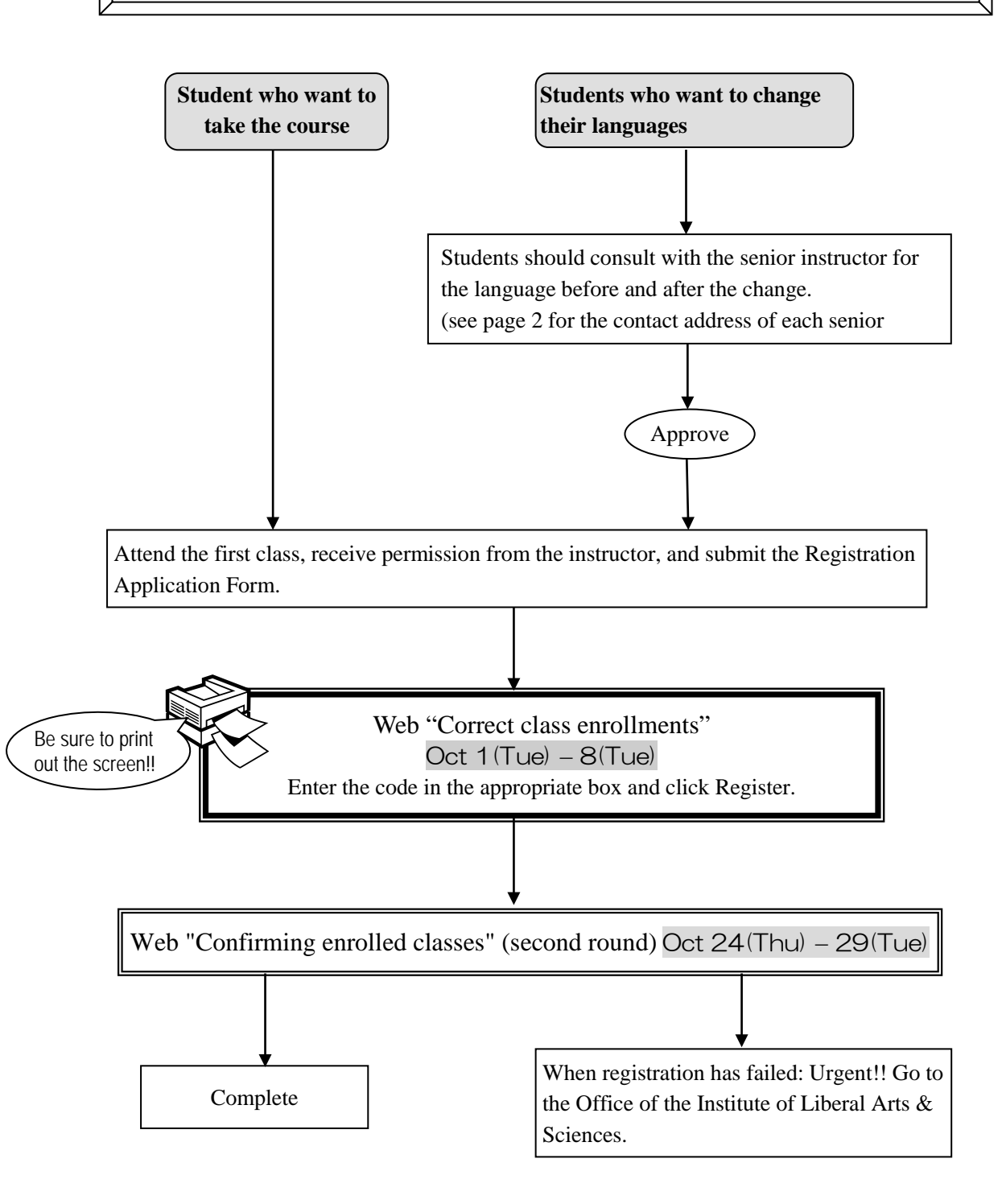

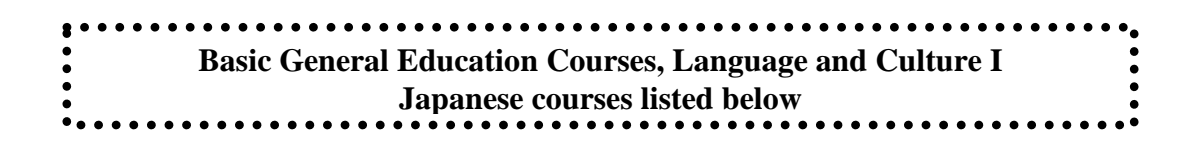

**"Integrated Japanese I" "Japanese Language Seminar I"**

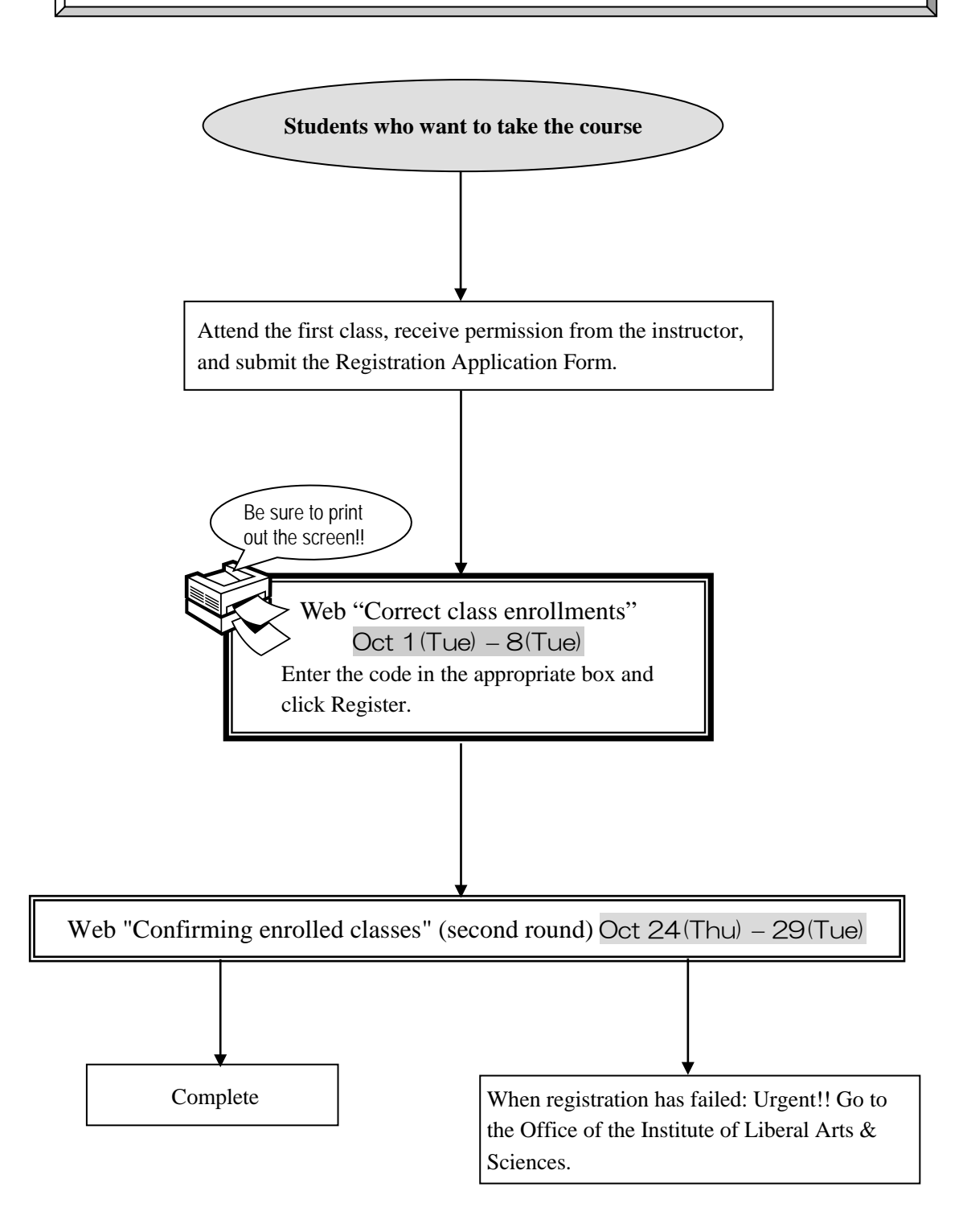

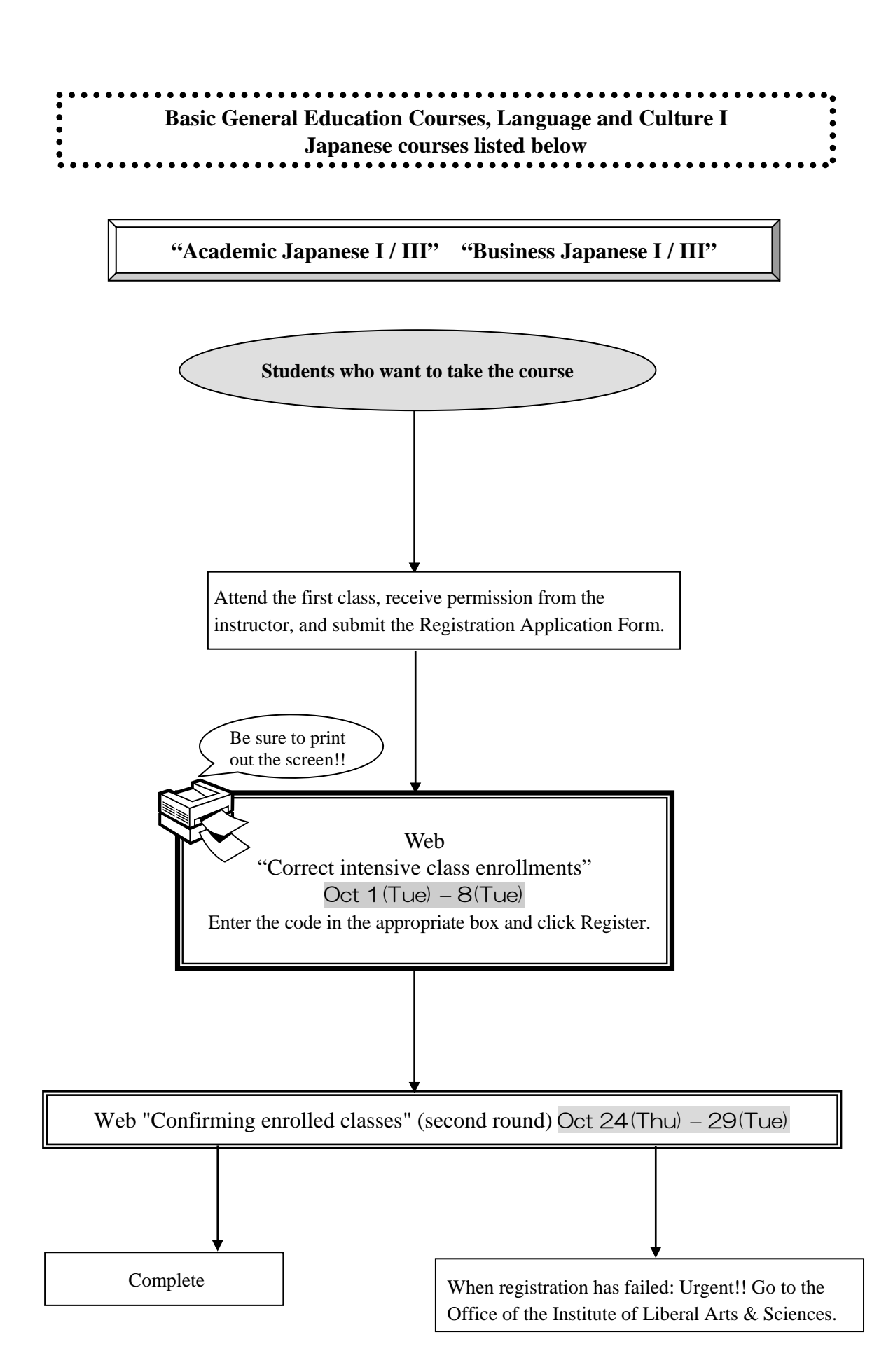

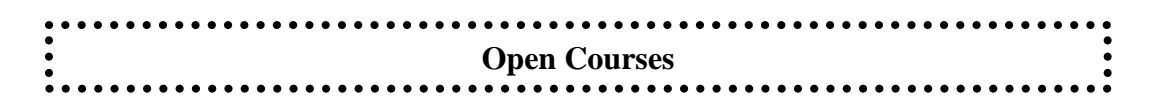

Classes for **School of Law and School of Economics only** (Fall semester)

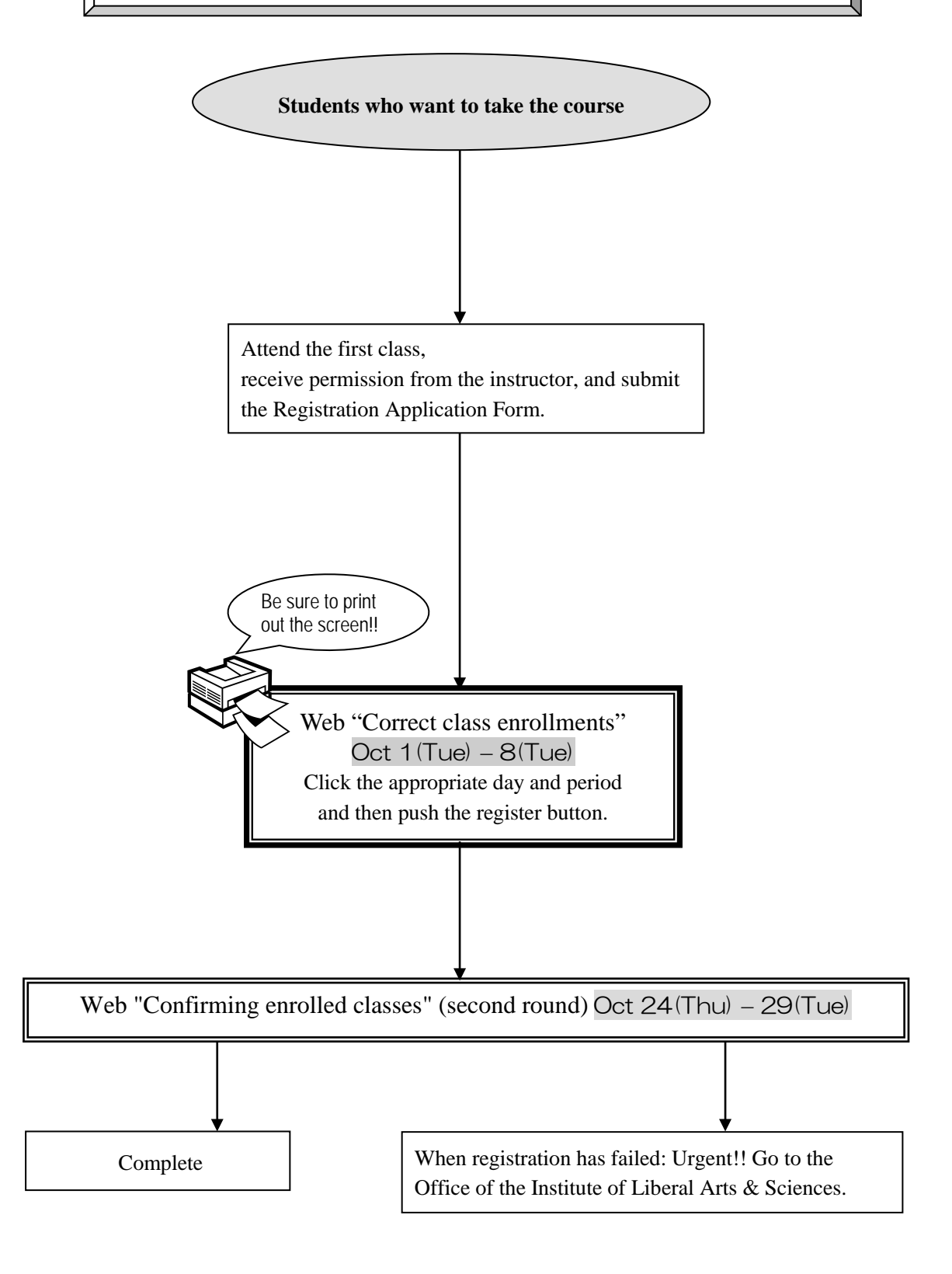

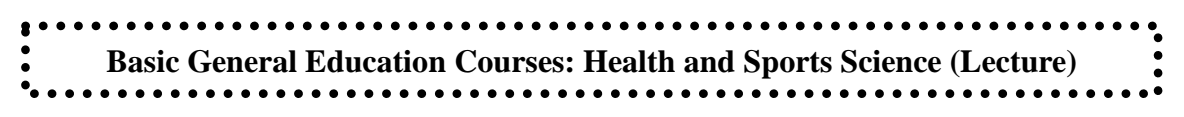

Health and Sports Science: Lecture

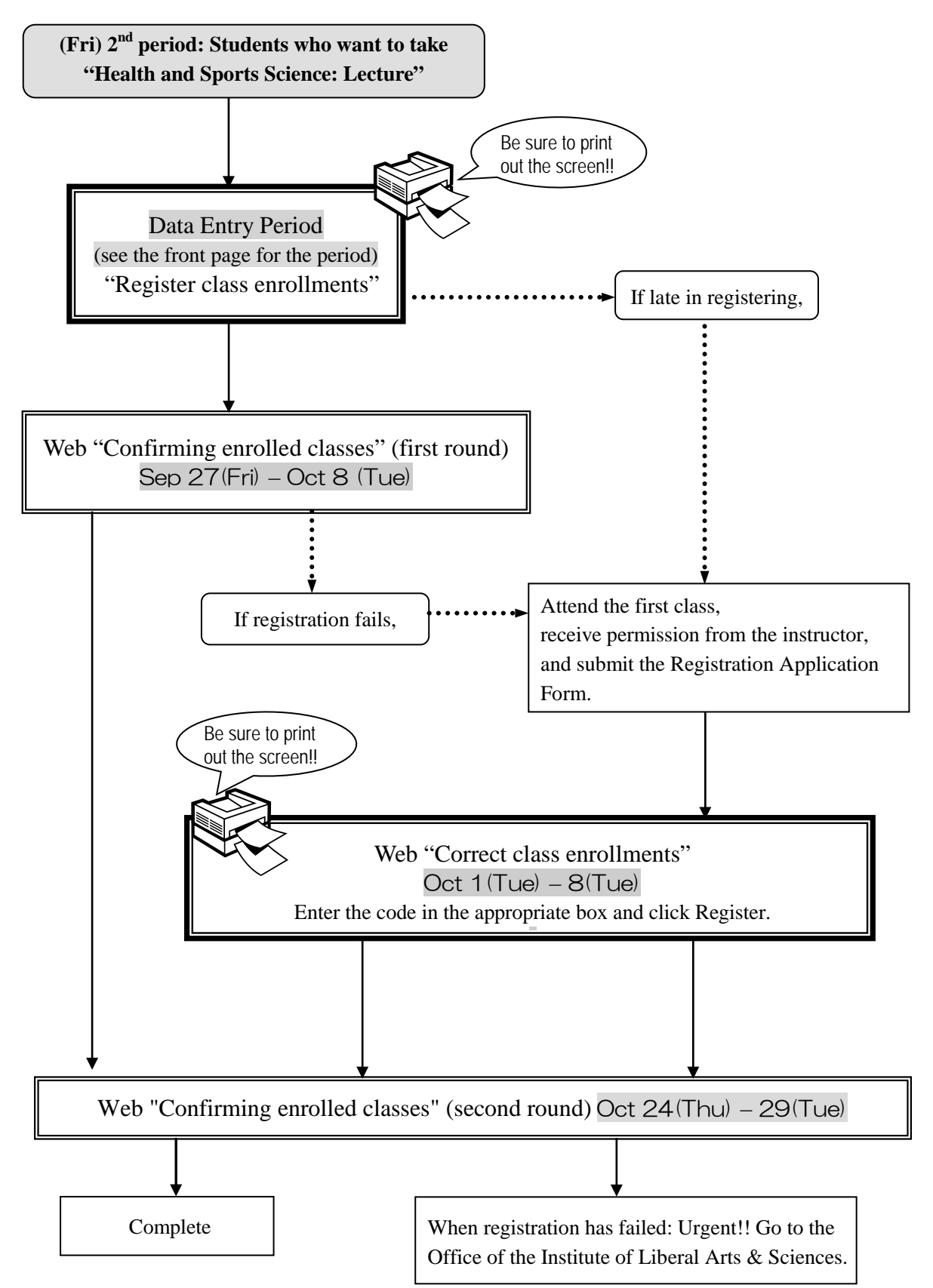

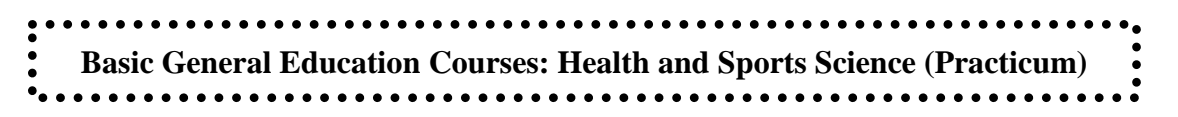

Health and Sports Science: Practicum (Exercise and Spots II)

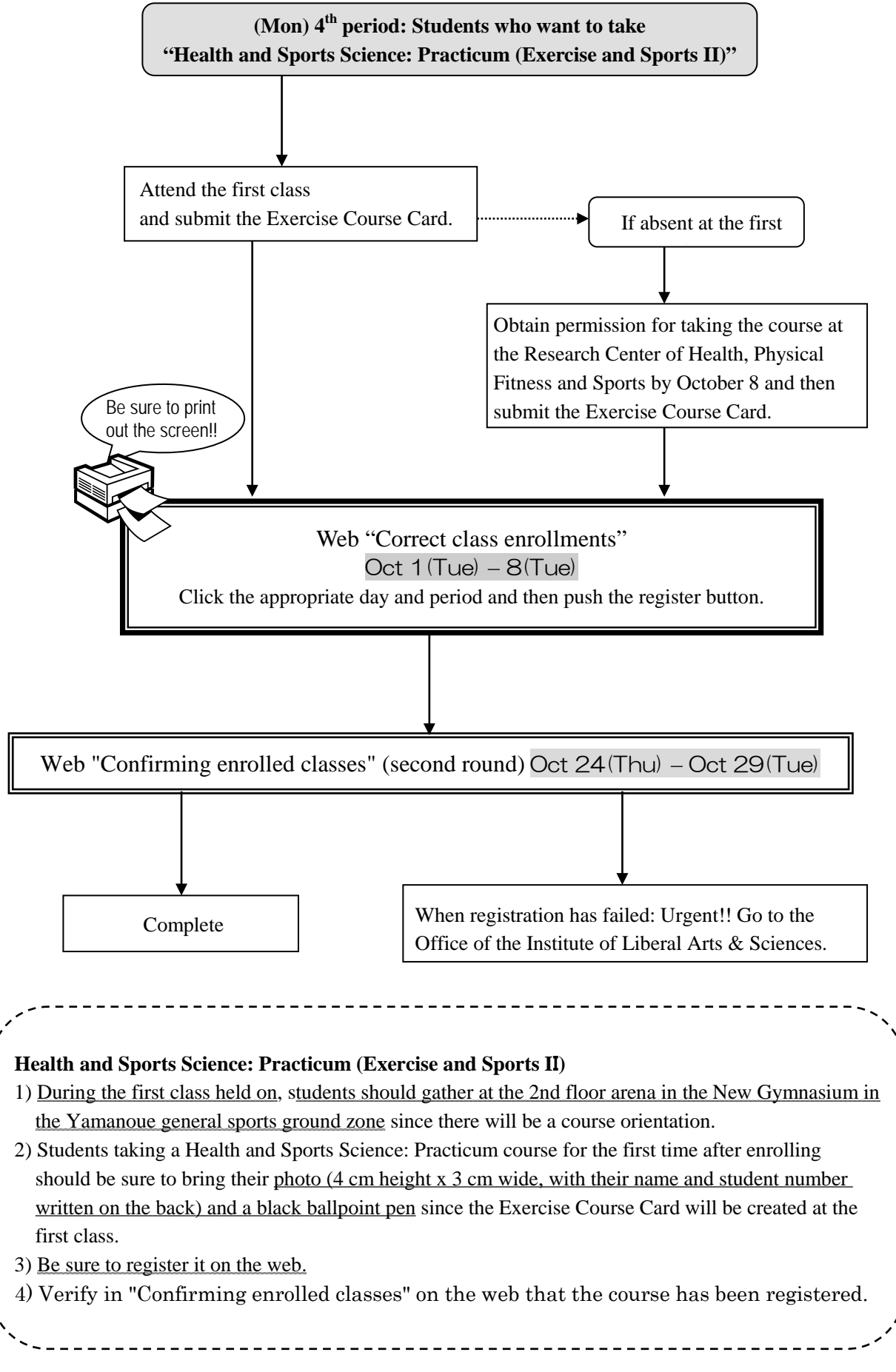

- 
- **Basic Courses in Humanities and Social Sciences,**
- **Basic Courses in Natural Sciences,**
- **Liberal Education Courses in Humanities and Social Sciences,**
- **Liberal Education Courses in Natural Sciences,**
- **Liberal Education Courses in Interdisciplinary Fields**
- 

**Important Notes for the students who wish to take the courses below**

**Mathematics courses**: At the time of application for the repeat examinations of math II courses in November, students must meet either one of the following conditions:

(1) Students are taking the designated math I course.

(2) Students already passed the designated math I course and earned its credits.

Also note that the students applied on the above condition (1) must pass the math I course in order to sit for the repeat examinations in March.

**Physics courses**: Be sure to contact your adviser for instructions and advice on the courses to take.

Please enter the registration code [0062211] for "Fundamentals of Physics I" in the Tuesday 2<sup>nd</sup> box and [0064211] for "Fundamentals of Physics II" in the Thursday 2nd box.

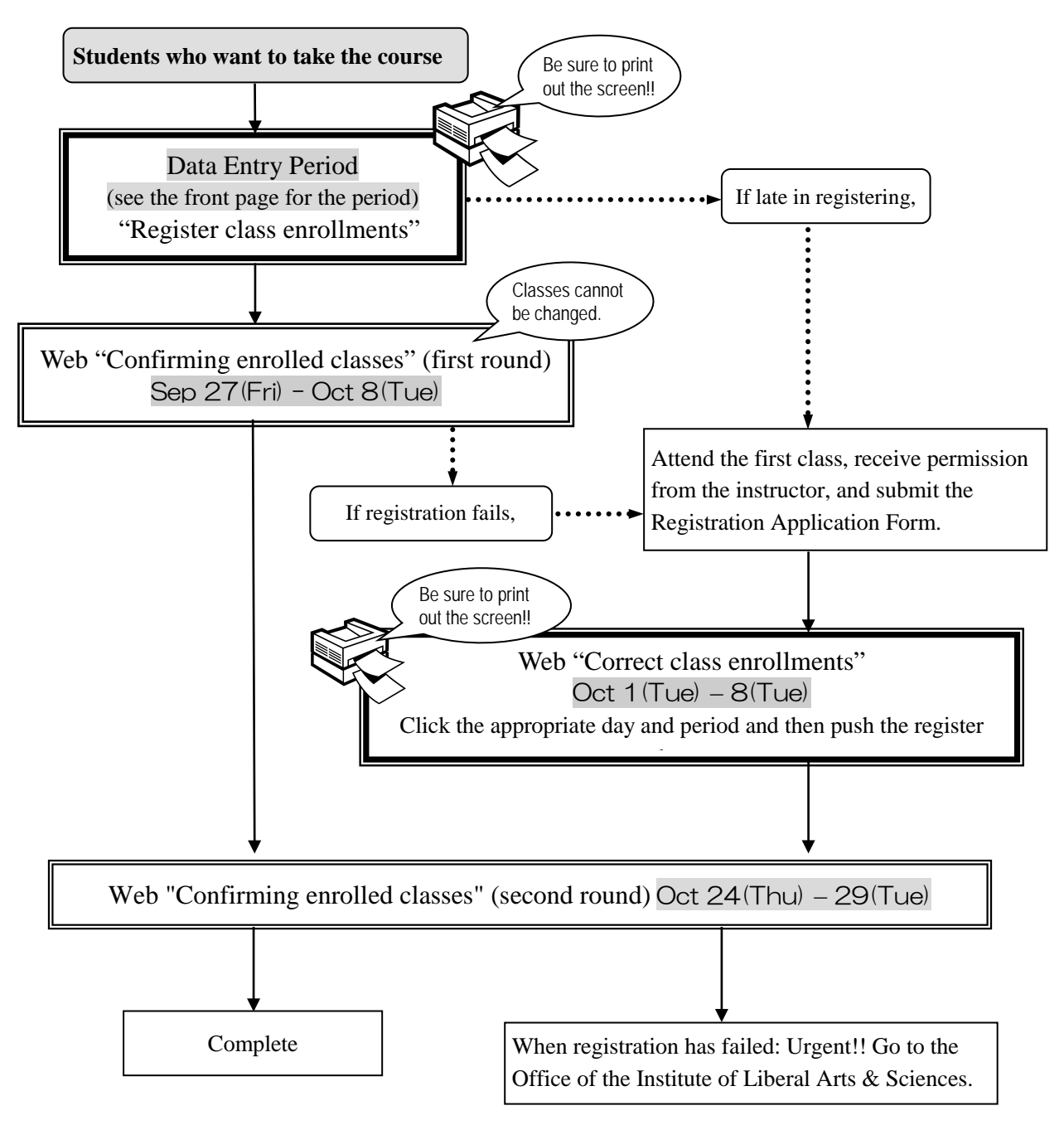

#### **V. Confirming and Correcting Enrolled Classes**

#### **1. Confirming Registration**

Students should check their registered courses using the "Confirming enrolled classes" on the web. <Period to Check>

- 1) First Round: September 27(Fri)9:00 October 8 (Tue)18:30
	- Courses registered on the web before the start of the class
- 2) Second Round: October 24 (Thu)9:00 –October 29 (Tue) 18:00 All courses including courses registered on the web during October 1 - 8

#### <How to Access>

- 1) Access the Nagoya University portal at https://portal.nagoya-u.ac.jp
- 2) Log in with your Nagoya University user ID and password.
- 3) Click "Student Affairs".
- 4) Click "Learning Management System" of "Class enrollments and Grades" in "Academic Affairs Menu for Students" which will appear underneath of "Notice from Student Affairs Department".
- 5) Confirm your identity and click "Yes" if they are right.
- 6) Click "Check enrolled classes", then your "Class Enrollment Check Sheet" will appear. Print it out or keep a copy of it for your reference.

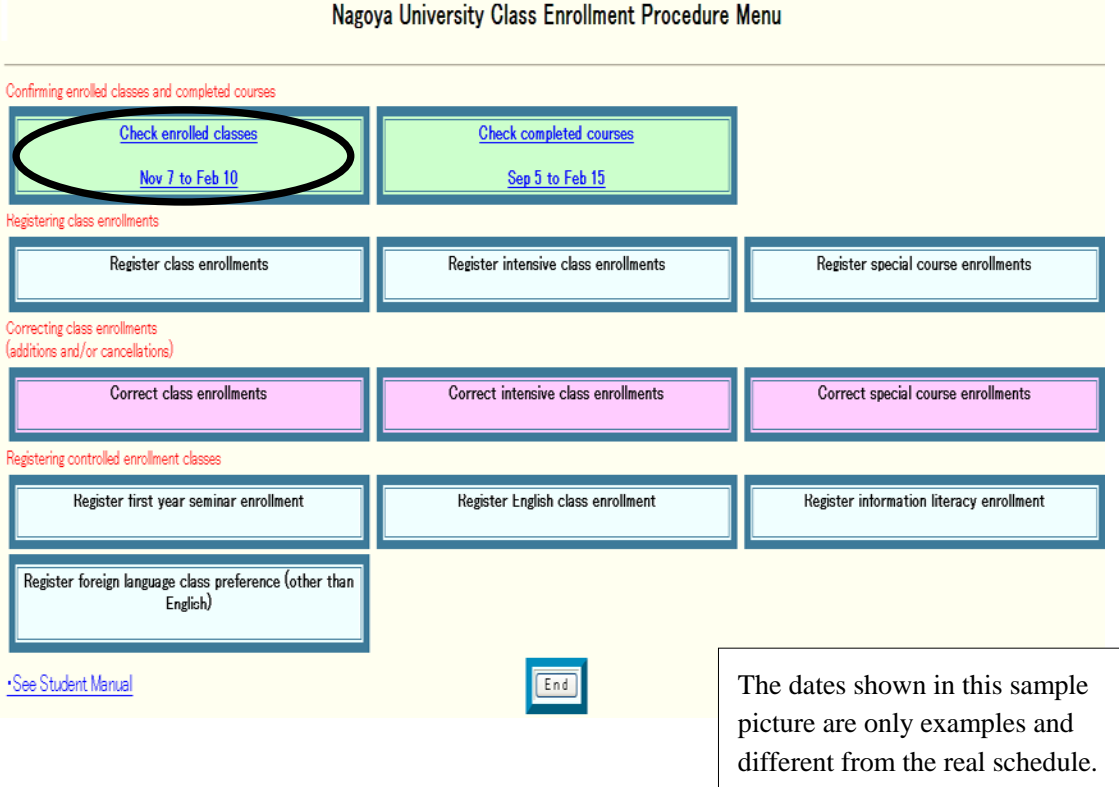

#### **<Notice>**

1. The "Class Enrollment Check Sheet" is created based on the registration on the web. For all registered class enrollment, this table will show the course name, the instructor's name, and the number of credits.

#### 2. **Courses that are not entered in the "Class Enrollment Check Sheet" cannot be taken. Students also do not have the right to take the examination for the course.**

For courses for which permission must be obtained, even if the course is listed on the "Class Enrollment Check Sheet," students cannot take the course or the examination if they do not obtain permission from the instructor.

3. Students should make full use of the screen printouts from when they registered on the web to check the courses provided on the "Class Enrollment Check Sheet."

4. If there are mistakes on the "Class Enrollment Check Sheet," even if only with some of the information, students should submit revisions by the stipulated deadline. If any of the courses show "Course Error" or "Course Warning" in the "notes" section of the "Class Enrollment Check Sheet," and, if after checking the notes, any points are unclear, students should be sure to contact the following: for Liberal Arts and Sciences Courses, the Office of the Institute of Liberal Arts and Sciences; for School Specific Courses, the Educational and Student Affairs Section of each School. (for the School of Law, and School of Economics, see the person responsible for the particular school in the Educational Affairs Group, Liberal Arts and Sciences Educational Affairs Division; for the School of Engineering, see the Educational Affairs Section, Educational Affairs Division.)

**Even if mistakes in registration are discovered right before the final exam, it is too late.**

**Students should check the course name and instructor name using "Confirming enrolled classes" on the web.**

#### **2. Class Enrollment Check Sheet – Errors and Resolving the Issue**

Examples of "Cause of Errors" and "Resolving Issues" are provided below based on the "Class Enrollment Check Sheet".

#### **<<How to revise>>**

#### ◇**Correct the courses whose registration code, course name, name of instructor, and number of credits listed in the day and period section.**

Click the day, period button of the course listed under "Correct class enrollments" and then delete the code. If there is a course actually being taken, enter the Registration Code for that course using "Correct class enrollments".

#### ◇**Revise courses listed in the "Registration Errors" section.**

It is not necessary to delete the data since the information is not registered. If there is a course actually being taken, enter the Registration Code for that course using "Correct class enrollments."

#### **1. Example of error (warning) given in the day, period section**

(a) W-5: Warning! Credits not recognized (Tue 1st period)

**<<Cause of error>>**: You have registered a course which will not be recognized for graduation credits. The warning was issued because the same course as that for (Thu) 3rd period was applied for.

**<<Correction Method>>**: If you have made a mistake in applying, and the course has been reg istered, the registration must be deleted.

(b) W-5: Warning! Credits not recognized (Tue. 5th period)

**<<Cause of error>>**: You are being warned that the teacher-training course "Basics of Education and Teaching" will not be recognized for graduation credits.

**<<Correction Method>>**: It is not necessary to revise the course registration for the teacher-trai ning course. The class can be taken as is.

(c) W-7: Warning! Number of credits taken (Fri. 1st period)

**<<Cause of error>>**: You are being warned that the number of English course credits for (Tues) 4th period and (Fri) 1st period totaling 2 credits, which is more than the maximum number of credits allowed in the Term I (1 credit), so one must be deleted.

**<<Correction Method>>**: You must apply for deletion of one of the English courses. Since the general rule is to register for designated courses, apply for deletion of the non-designated course.

#### **2. Examples of errors displayed in the Registration Error section**

(d) E-3: Error related to multiple classes per week (Mon. 4th period)

**[Cause of Error]** An error was generated because the student did not register for the part of a multiple-class-a-week course held Mon in the 5th period ("Chemistry Laboratory" is 4th and 5th period on Monday).

**[Correction Method]** It is necessary to add a course for (Mon) 4th and 5th period.

(e) No permission due to adjustment (Wed. 1st period)

**[Cause of Error]** As a result of the adjustments in the controlled enrollment classes, permission was not given to register for the course since a large number of students want to take the course.

**[Correction Method]** Choose a class from the "Class with Openings List," obtain permission from the instructor, and make a supplementary registration.

(f) E-I: No permission to register (Fri. 2nd period)

**[Cause of Error]** An error was generated since the instructor did not grant permission to add the course.

**[Correction Method]** Consult with the Office of the Institute of Liberal Arts & Sciences if registration has been rejected even though you received permission from the instructor.

(g) E-K: Error in designation (Fri. 4th period)

**[Cause of Error]** An error was generated since the student either registered for a non-designated course using "Register class enrollments" or planned to register for a designated course, but mistakenly registered for a non-designated course.

**[Correction Method]** Follow the same correction method as explained in (e) above.

(h) E-B: Mistaken Registration Code (Day, Period not clear)

**[Cause of Error]** This is an error because you entered a Registration Code (0015684) that does not exist.

**[Correction Method]** Follow the same correction method as explained in (e) above.

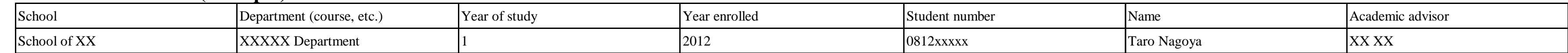

## **3. 2013 (Fall semester) Class Enrollment Check Sheet (example)**

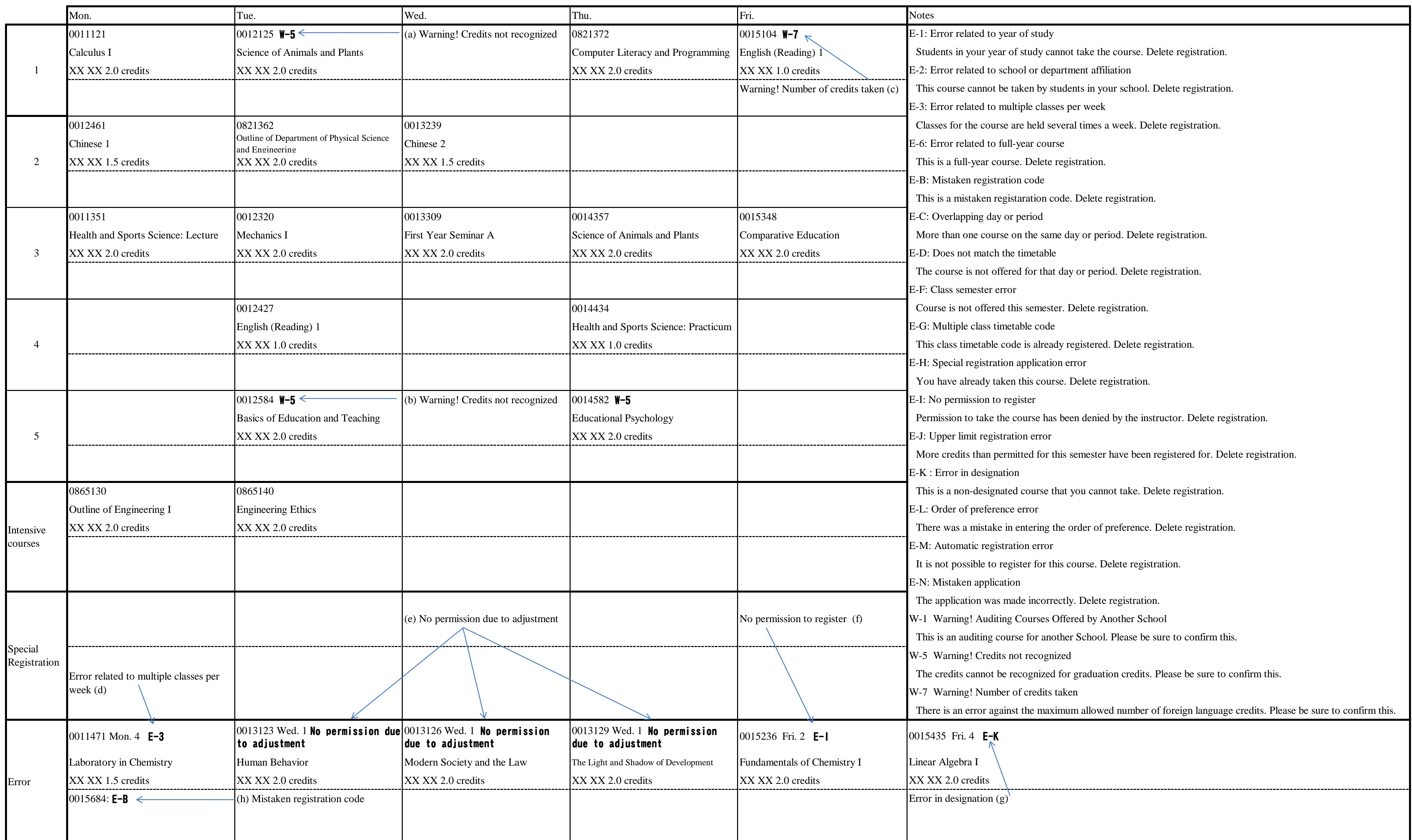

## Registration Application Form

## Registration Application Form

## Registration Application Form

![](_page_21_Picture_145.jpeg)

Registration Application Form

![](_page_21_Picture_146.jpeg)

## Registration Application Form

![](_page_21_Picture_147.jpeg)

![](_page_21_Picture_148.jpeg)

![](_page_21_Picture_149.jpeg)